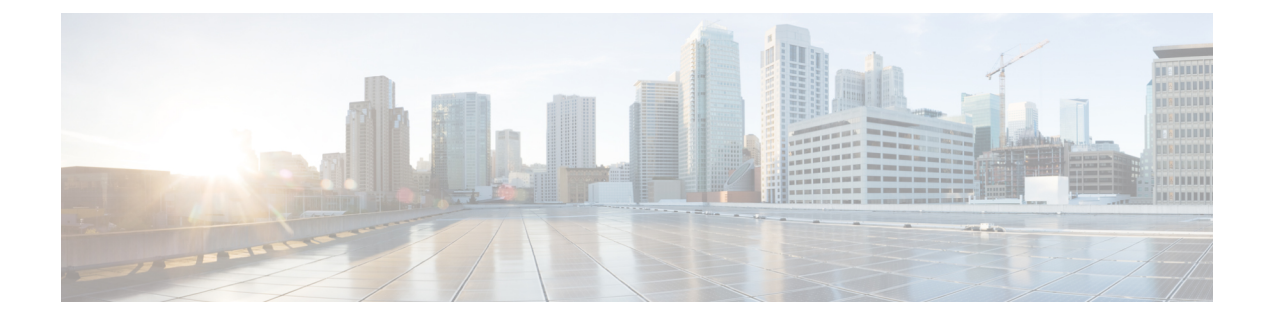

# **Examples of Cisco Prime NSC OVA Template Deployment and Cisco Prime NSC ISO Installations**

This chapter contains the following sections:

- OVA [Installation](#page-0-0) Using vSphere 5.0 Installer, page 1
- OVA [Installation](#page-2-0) Using an ISO Image, page 3

### <span id="page-0-0"></span>**OVA Installation Using vSphere 5.0 Installer**

### **Before You Begin**

- Ensure that you have the Virtual Supervisor Module (VSM) IP address available
- Ensure that you have all the proper networking information available, including the IP address you will use for your Cisco PNSC instance
- Ensure that you have the Cisco Prime NSC ova image

#### **Procedure**

- **Step 1** Open your vSphere client.
- **Step 2** Click **Hosts and Clusters** and choose an ESXi host.
- **Step 3** From the toolbar, choose **File** > **Deploy OVF Template**.
- **Step 4** In the **Deploy OVF Template** dialog box, click **Browse** to choose an .ova file on your local machine, or choose a file from another location (URL).
- **Step 5** From the **Open** dialog box, choose the appropriate .ova file and click **Open**.
- **Step 6** Click **Next**.

The **OVF Template Details** dialog box appears inside the **Deploy OVF Template** dialog box. The **OVF Template Details** dialog box is the first of ten pages in the **Deploy OVF Template** dialog box that you use to set parameters for the Cisco PNSC instance.

- **Step 7** View your template details and click **Next**.
- **Step 8** In the **User License Agreement** window, view the license and click **Accept**.
- **Step 9** Click **Next**.
- **Step 10** In the **Name and Location** window, do the following:
	- a) In the **Name** field, enter a template name.
	- b) In the **Inventory Location** area, choose the appropriate folder and click **Next**.
- **Step 11** In the **Deploy Configuration** window, from the Configuration drop-down list, choose **NSC Installer** and click **Next**.
- **Step 12** In the **Resource Pool** window, choose the appropriate location to deploy the Cisco PNSC and click **Next**.
- **Step 13** In the **Storage** window, choose an appropriate location to store the virtual machine files and click **Next**.
- **Step 14** In the **Display Format** window, keep default settings and click **Next**.
- **Step 15** In the **Network Mapping** window, choose an appropriate configured management network VLAN for Cisco PNSC and click **Next**.
- **Step 16** In the **Properties** window, in the **IP Address** area, do the following:
	- a) Enter an IP address in the **IPv4 IP Address** field.
	- b) Enter an IP netmask in the **IPv4 IP Netmask** field.
	- c) Enter a gate address in the **IPv4 Gateway** field.
	- The netmask is defaulted to 255.255.255.0. **Note**
- **Step 17** In the **NSC DNS** area, do the following:
	- a) Enter the host name in the **Host Name** field.
	- b) Enter an IP address in the **NSC IP** field.
- **Step 18** In the **NSC NTP** area, enter the NTP server IP address in the **NTP server** field.
- **Step 19** In the **NSC Password** area, enter a password in the **NSC Password** field or the **NSC Secret** field. You enter the admin password in the **Password** field. **Note**
- **Step 20** Click **Next**.
- **Step 21** In the **Ready** to Complete window, verify the configuration details for Cisco PNSC and click **Finish** to deploy Cisco PNSC on the selected ESXi host.
	- Select Power on after deployment check box to start Cisco PNSC immediately after the deployment completes. **Note**

The progress dialog box appears. Once the virtual machine is installed, the **Deployment Completed Successfully** dialog box opens.

**Step 22** Click **Close**. The Cisco PNSC instance is created.

## <span id="page-2-0"></span>**OVA Installation Using an ISO Image**

#### **Procedure**

- **Step 1** Download a Cisco PNSC ISO to your client machine.
- **Step 2** Open a vCenter client.
- **Step 3** Create a virtual machine on the appropriate host as follows:
	- a) Ensure your virtual machine size is 220 GB split into two disks (Disk1 having 20GB and Disk2 having 200GB).
	- b) Ensure your virtual machine has 4 GB of RAM.
	- c) Choose **Red Hat Enterprise Linux 5 64-bit** as your operating system.
- **Step 4** Power on your virtual machine.
- **Step 5** Mount the ISO to the virtual machine CD ROM drive as follows:
	- a) Right-click the virtual machine and choose **Open the VM Console**.
	- b) From the virtual machine console, click Connect/Disconnect CD/DVD Devices.
	- c) Choose **CD/DVD Drive1**.
	- d) Choose **Connect to ISO Image on Local Disk**.
	- e) Choose the ISO image that you downloaded.
- **Step 6** Reboot the VM using VM, Guest, and press **Ctrl-Alt-Del**.
- **Step 7** In the ISO installer, enter the appropriate values in the **ISO installer** field.
- **Step 8** Once installation is completed, click **Reboot** to create the Cisco PNSC instance.

 $\overline{\phantom{a}}$ 

 $\mathbf I$